## **Создание и добавление подписи в сообщения в почтовом ящике в домене @mirea.ru**

В почтовом ящике в домене @mirea.ru предусмотрено создание подписи и ее добавление в сообщения электронной почты. Для настройки необходимо:

1. Осуществить вход в почтовый ящик в домене @mirea.ru и перейти на вкладку «Настройки»:

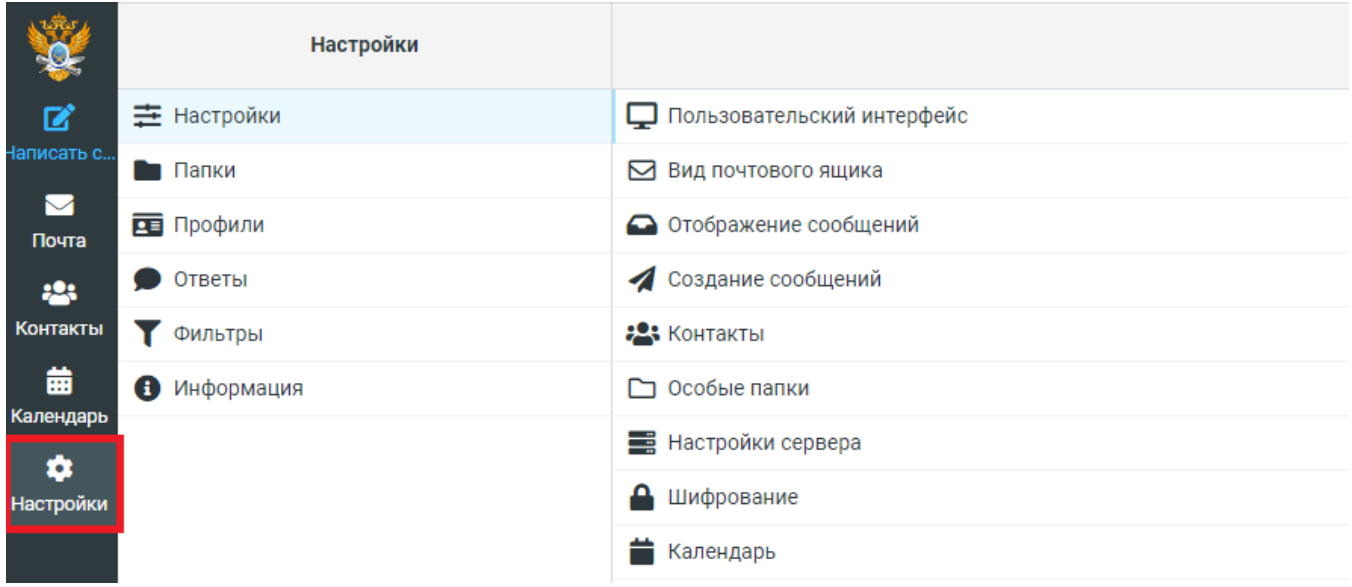

## 2. Выбрать вкладку «Профили», свой личный профиль:

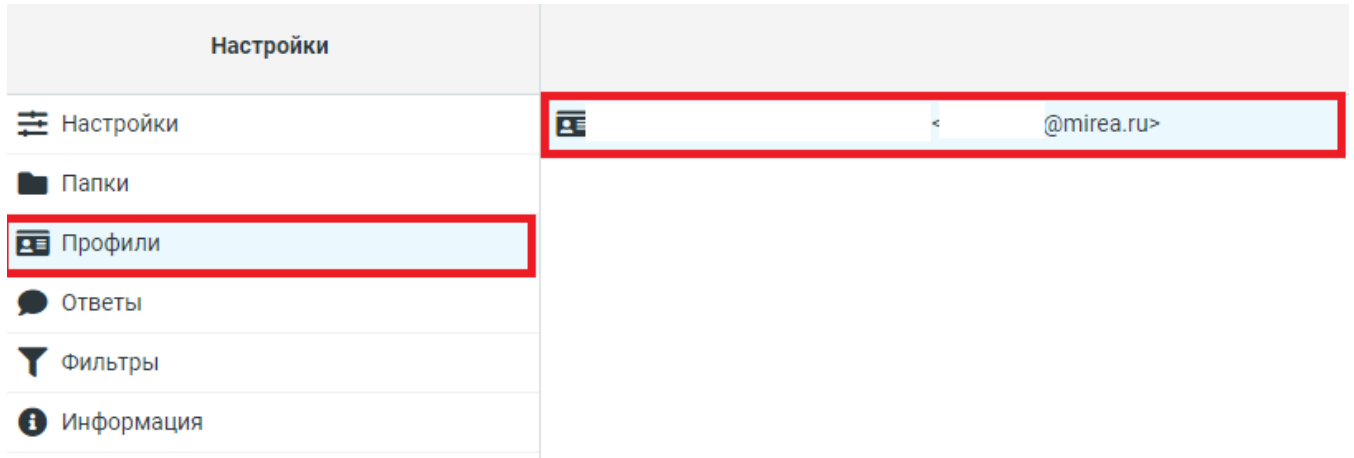

3. Ввести в поле «Подпись» необходимую формулировку подписи и нажать кнопку «Сохранить»:

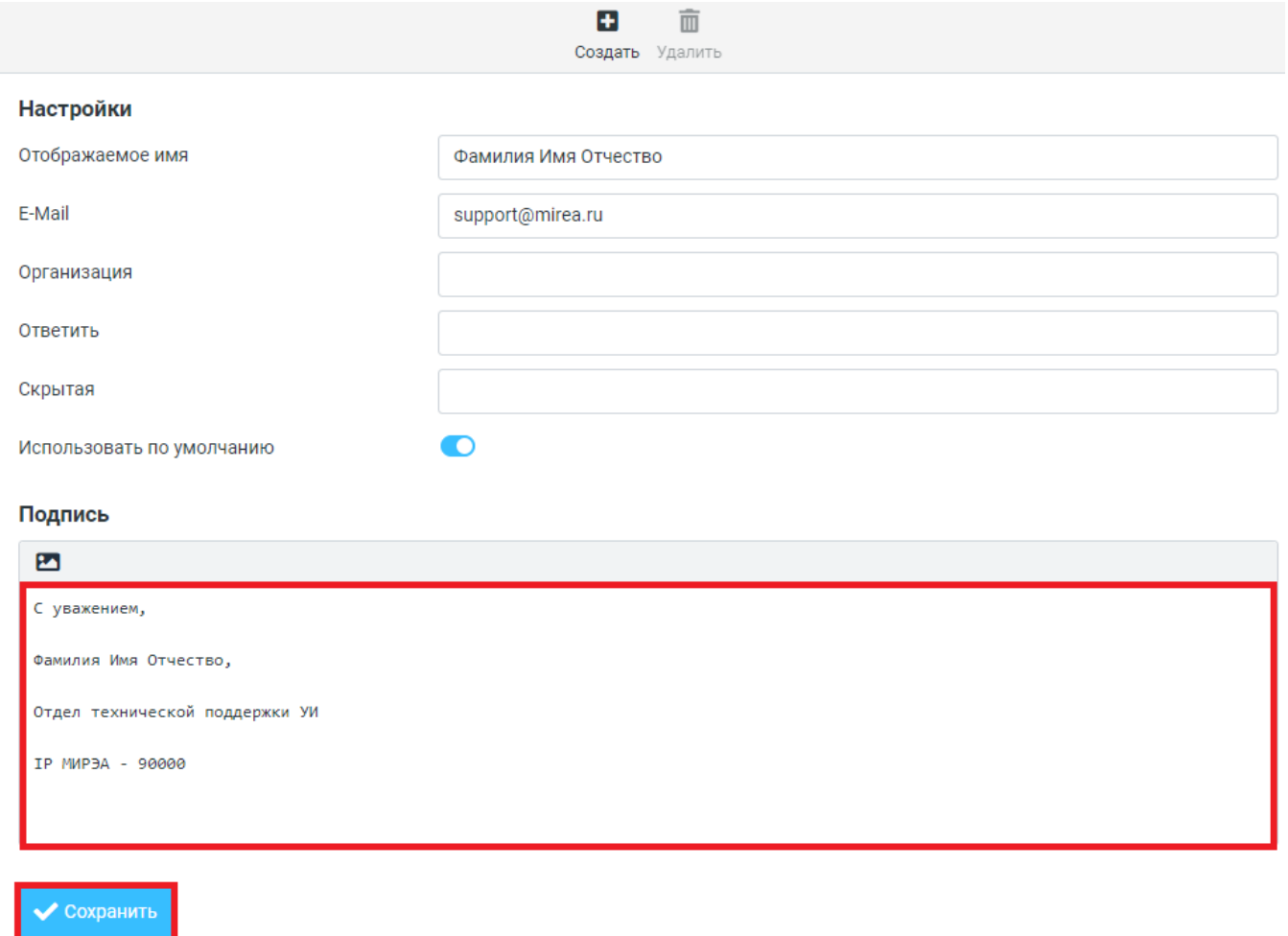

Настройка подписи завершена. Подпись будет автоматически добавляться во все последующие сообщения.

В дальнейшем подпись можно изменить или удалить.